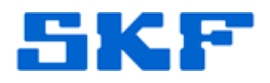

## **Knowledge Base Article**

**Product Group:** Software **Product:** CMSW7700 - @ptitude Monitoring Suite **Version:** N/A

## **Abstract**

`

This article explains one method for restarting the @ptitude Analyst Transaction Service when all manual attempts to restart the service have failed.

## **Overview**

Follow the steps below to restart the Transaction Service:

1. On the machine running SQL Server for the Transaction Service in question, launch SQL Server Management Studio and log in. [Figure 1]

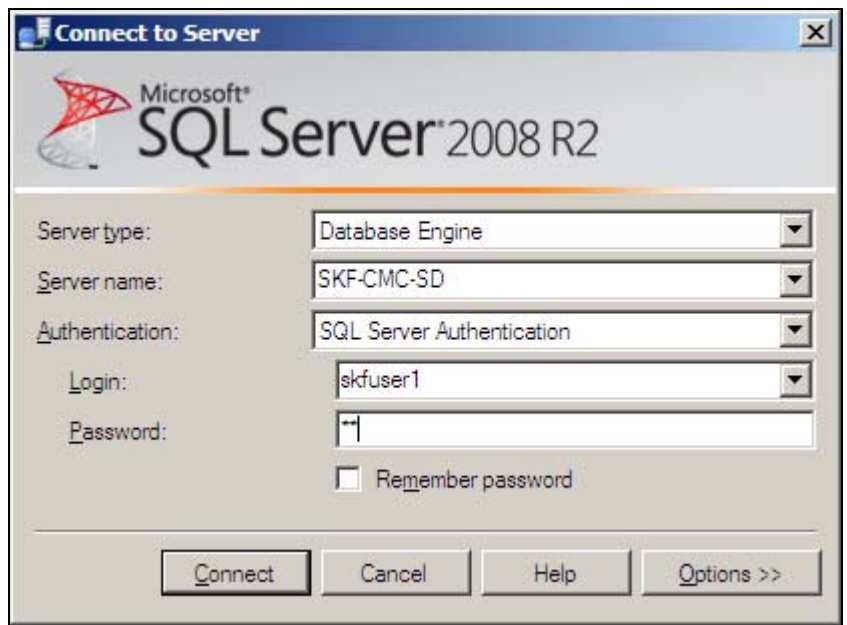

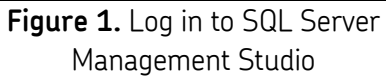

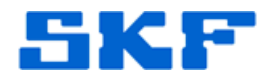

2. Expand the **Databases** folder by clicking the [+], then expand the **skfuser** database, and then finally expand the **Tables** folder. [Figure 2]

`

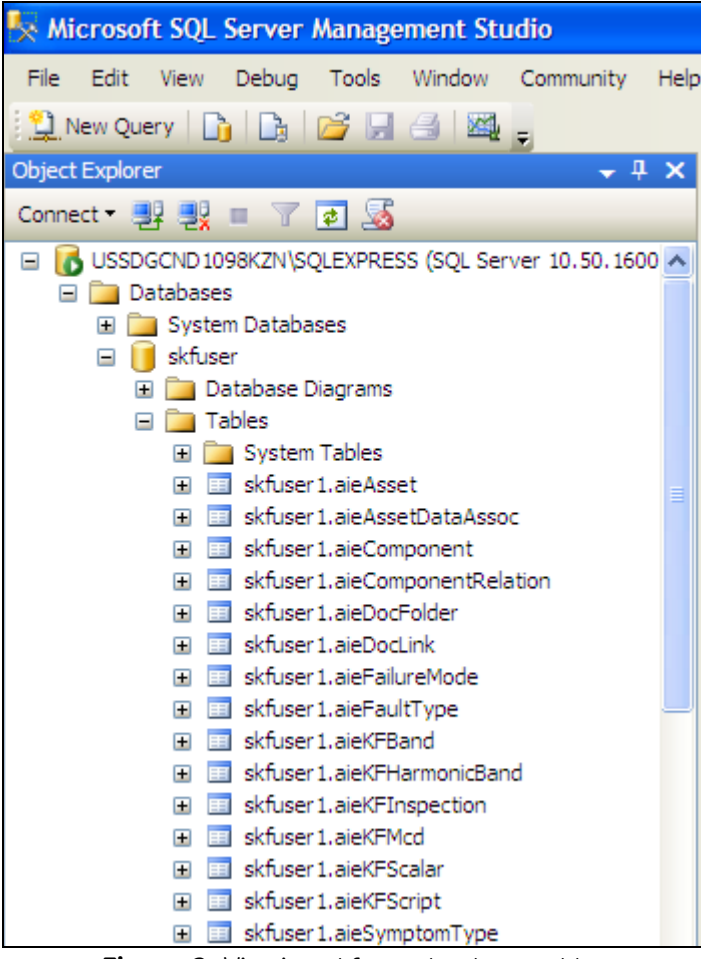

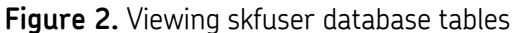

**SKF Reliability Systems** 5271 Viewridge Court \* San Diego, California, 92123 USA Telephone 1-800-523-7514 Web: www.skf.com

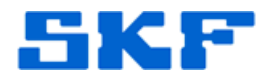

3. Locate **skfuser1.USERTBL**. Right-click on the selection and choose 'Edit Top 200 Rows.' [Figure 3]

`

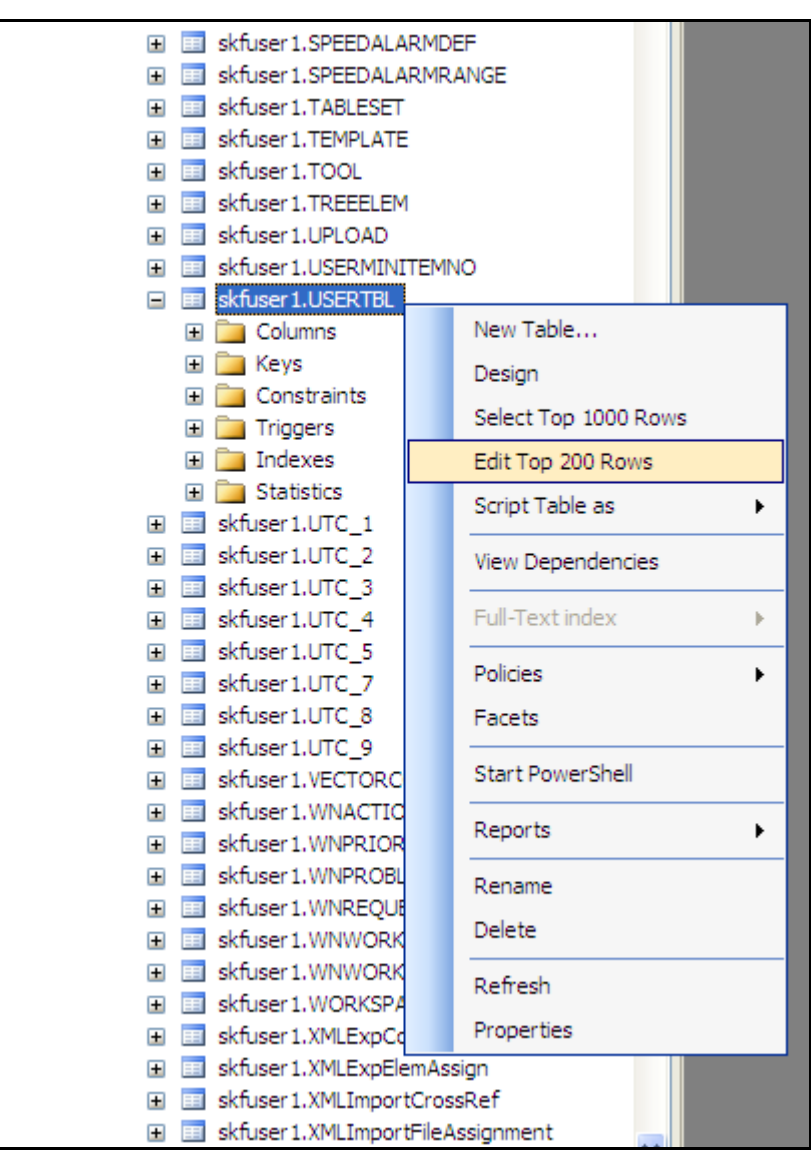

**Figure 3.** Edit Top 200 Rows

**SKF Reliability Systems** 5271 Viewridge Court \* San Diego, California, 92123 USA Telephone 1-800-523-7514 Web: www.skf.com

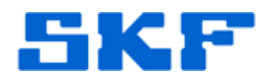

- 4. Locate the **TRANSACTIONSERVER** login name and set the following fields to *NULL*: [Figure 4]
	- DBUSER
	- **MACHINENAME**
	- LoginDateTime
	- ProcessNumber

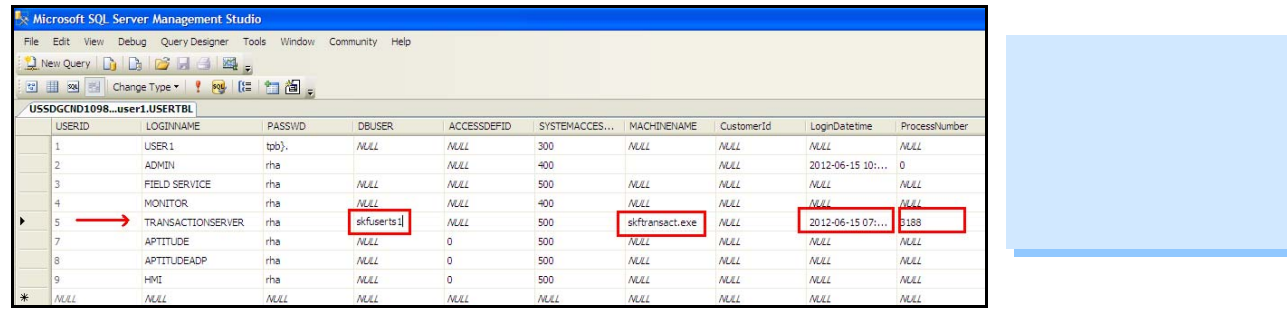

**Figure 4.** Change fields to *NULL* 

5. Start the Transaction Service again.

----

`

For further assistance, please contact the Technical Support Group by phone at 1-800-523-7514 option 8, or by email at [tsg-americas@skf.com](mailto:tsg-americas@skf.com).